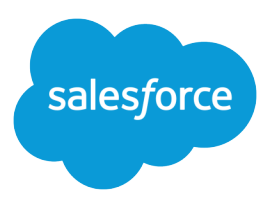

# Sales Territories Implementation Guide

Salesforce, Spring '25

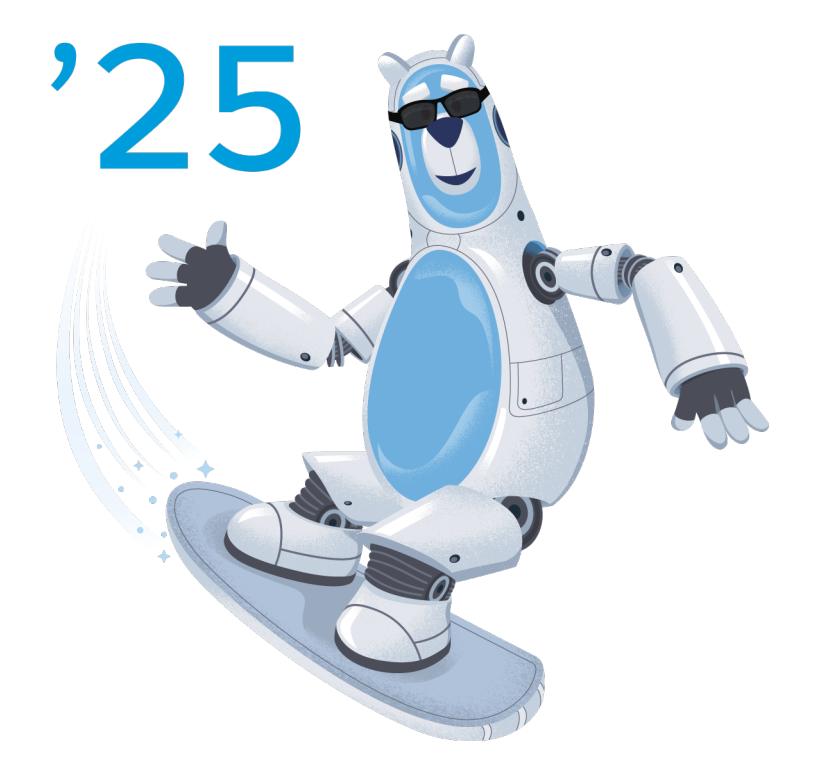

Last updated: November 14, 2024

© Copyright 2000–2025 Salesforce, Inc. All rights reserved. Salesforce is a registered trademark of Salesforce, Inc., as are other names and marks. Other marks appearing herein may be trademarks of their respective owners.

# **CONTENTS**

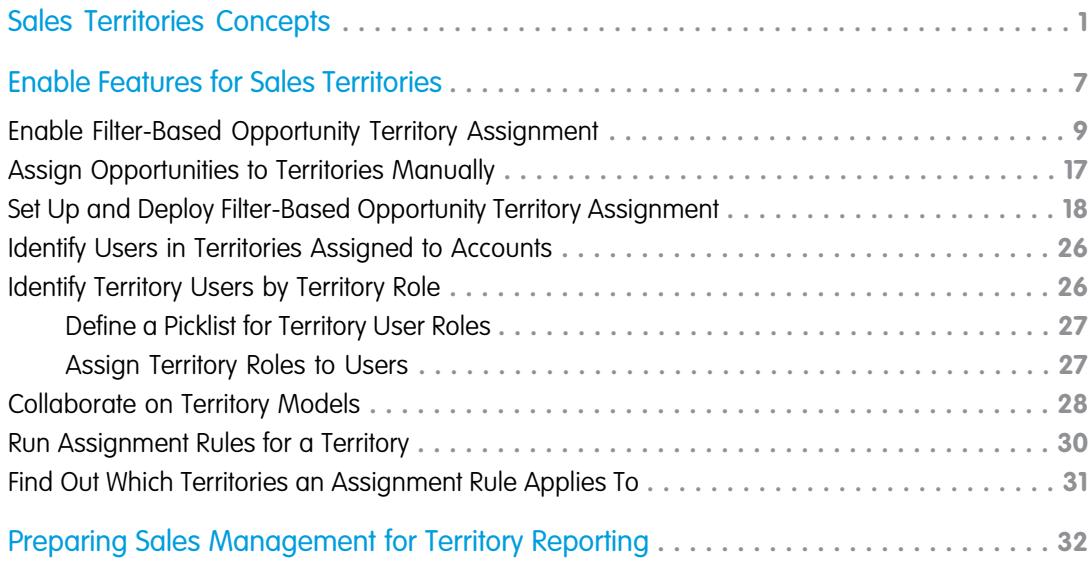

# <span id="page-4-0"></span>SALES TERRITORIES CONCEPTS

Determine whether planning and managing territories in Salesforce can help your teams optimize account coverage and align with leadership goals.

#### IN THIS SECTION:

#### [Territory Type](#page-5-0)

Territory types help you organize your territories by key characteristics important to your company. Every territory you create has a territory type. Territory types are used for organizing and creating territories only. They don't appear on territory model hierarchies.

#### **[Territory](#page-5-1)**

Territories organize groups of accounts, leads, and the Salesforce users who work with them. Territories are created based on territory types.

#### [Territory Type Priority](#page-5-2)

Specifying and managing territory type priority information helps you choose the appropriate territory type for territories you create or edit. You create your own priority scheme. For example, *001* can indicate that a territory type is the highest priority or the lowest. Make sure that your scheme can scale as you add more territory types.

#### [Territory Model](#page-6-0)

A territory model represents a complete territory management system for your company. Modeling lets you create and preview multiple territory structures and different account, lead, and user assignments before you activate the model that works best.

#### [Territory Hierarchy](#page-6-1)

The territory hierarchy shows a model's territory structure and serves as its main interaction point. Start from the hierarchy to create, edit, and delete territories; run assignment rules for territories, and navigate to territory detail pages for more information. From the hierarchy, you can also assign territories to opportunities, run assignment rules at the model level, and activate or archive the model. The forecasts hierarchy for territory forecasts is based on your territory hierarchy in the active territory model.

#### [Territory Model State](#page-7-0)

Territory model state indicates whether a territory is in the planning stage, in active use, or archived. You can have only one active territory model at a time. But you can create and maintain multiple models in planning or archived state to use for extra modeling or reference. Some states reflect a territory model's lifecycle and others indicate errors in processing when states are changed.

#### [How Do Permissions for Territories Affect Feature and Data Access?](#page-8-0)

Anticipate how permissions for Sales Territories affect administration and provide access to records and data.

#### [How Does Filter-Based Opportunity Territory Assignment Work?](#page-9-0)

Filter-Based Opportunity Territory Assignment lets you use a simple job to assign territories to opportunities. We provide code for an Apex class that you can use as-is or modify as needed based on our guidelines. After you create and deploy the class, run the job to complete the assignment process. Job options include making assignments within date ranges and assigning territories to open opportunities only. You can also configure your settings to run the job every time an opportunity is created.

#### **EDITIONS**

Available in: Salesforce Classic for some features and Lightning Experience for all features

# <span id="page-5-0"></span>Territory Type

Territory types help you organize your territories by key characteristics important to your company. Every territory you create has a territory type. Territory types are used for organizing and creating territories only. They don't appear on territory model hierarchies.

For example, you can create a territory type called *Universal Telco Named Accounts*, then from that type, create territories that include named accounts. Or you can create a territory type called *US Geographic*, and from that type create territories based on states or regions.

When you create a territory type, make sure that the label and description clearly indicate what kinds of territories belong to that type.

## <span id="page-5-1"></span>**Territory**

Territories organize groups of accounts, leads, and the Salesforce users who work with them. Territories are created based on territory types.

The territory record shows assigned users, manually assigned records, the forecast manager, and rules that assign accounts automatically. A territory can have both parent and child territories. Depending on how your organization assigns records, a record can be assigned to more than one territory.

# <span id="page-5-2"></span>Territory Type Priority

Specifying and managing territory type priority information helps you choose the appropriate territory type for territories you create or edit. You create your own priority scheme. For example, *001* can indicate that a territory type is the highest priority or the lowest. Make sure that your scheme can scale as you add more territory types.

When you create a territory, you select a territory type from the Territory Type lookup field. From the lookup, you can view the territory type's assigned priority.

Example: Your organization uses territory type priority to reflect your sales strategy for the year. Your organization expects more opportunities within the US east coast than the US west coast in the coming year, so the East Coast territory type is assigned priority *001* and the West Coast territory type is assigned *005*. These priority assignments help those creating territory records make the right territory type choice. At mid-year, you project unexpected growth opportunities in the Great Lakes region, so you create a territory type called Great Lakes and assign it priority *003* to reflect the change in your sales strategy.

### EDITIONS

Available in: Salesforce Classic for some features and Lightning Experience for all features

Available in: **Performance** and **Developer** Editions and in **Enterprise** and **Unlimited** Editions with the Sales Cloud

### EDITIONS

Available in: Salesforce Classic for some features and Lightning Experience for all features

Available in: **Performance** and **Developer** Editions and in **Enterprise** and **Unlimited** Editions with the Sales Cloud

### EDITIONS

Available in: Salesforce Classic for some features and Lightning Experience for all features

# <span id="page-6-0"></span>Territory Model

A territory model represents a complete territory management system for your company. Modeling lets you create and preview multiple territory structures and different account, lead, and user assignments before you activate the model that works best.

Each territory model features a graphical hierarchy. The hierarchy shows your model's territory structure (including parent and child territories) and lets you create, edit, and delete territories and view their detail pages. Your Salesforce edition determines [the number of territory models](https://help.salesforce.com/apex/HTViewHelpDoc?id=tm2_allocations.htm&language=en_US#tm2_allocations) that you can create and modify at a time. Only one model can be active at any time. Activate the model you want to use to finalize its account, lead, and user assignments.

# <span id="page-6-1"></span>Territory Hierarchy

The territory hierarchy shows a model's territory structure and serves as its main interaction point. Start from the hierarchy to create, edit, and delete territories; run assignment rules for territories, and navigate to territory detail pages for more information. From the hierarchy, you can also assign territories to opportunities, run assignment rules at the model level, and activate or archive the model. The forecasts hierarchy for territory forecasts is based on your territory hierarchy in the active territory model.

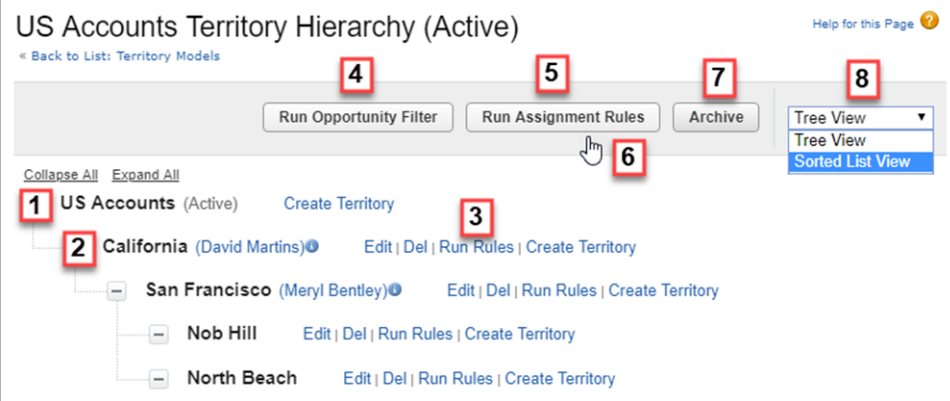

The name and state of the territory model appear at the top node of the hierarchy (1). Parent and child territories are nested beneath the model name. If a territory has a forecast manager assigned, the manager's name appears here (2). Create or edit child territories, or run their assignment rules (3).

Run the filter that assigns territories to opportunities (4). Run assignment rules for all territories in the model (5). Hover to learn when rules were last run (6). Set the model's state to *Active* or *Archive* (7). Toggle to a sorted list view and back to tree view (8).

### EDITIONS

Available in: Salesforce Classic for some features and Lightning Experience for all features

Available in: **Performance** and **Developer** Editions and in **Enterprise** and **Unlimited** Editions with the Sales Cloud

#### EDITIONS

Available in: Salesforce Classic for some features and Lightning Experience for all features

# <span id="page-7-0"></span>Territory Model State

Territory model state indicates whether a territory is in the planning stage, in active use, or archived. You can have only one active territory model at a time. But you can create and maintain multiple models in planning or archived state to use for extra modeling or reference. Some states reflect a territory model's lifecycle and others indicate errors in processing when states are changed.

The Manage Territories permission:

- **•** Provides users access to territories in planning and archived state and to the list of accounts and leads assigned to territories in planning and archived state.
- **•** Doesn't provide access to the accounts and leads assigned to territories in planning and archived state. Only the name and ID fields appear in the list. To run territory planning reports, users must get access to accounts and leads via a method other than the permission.

#### **Lifecycle State Definition**

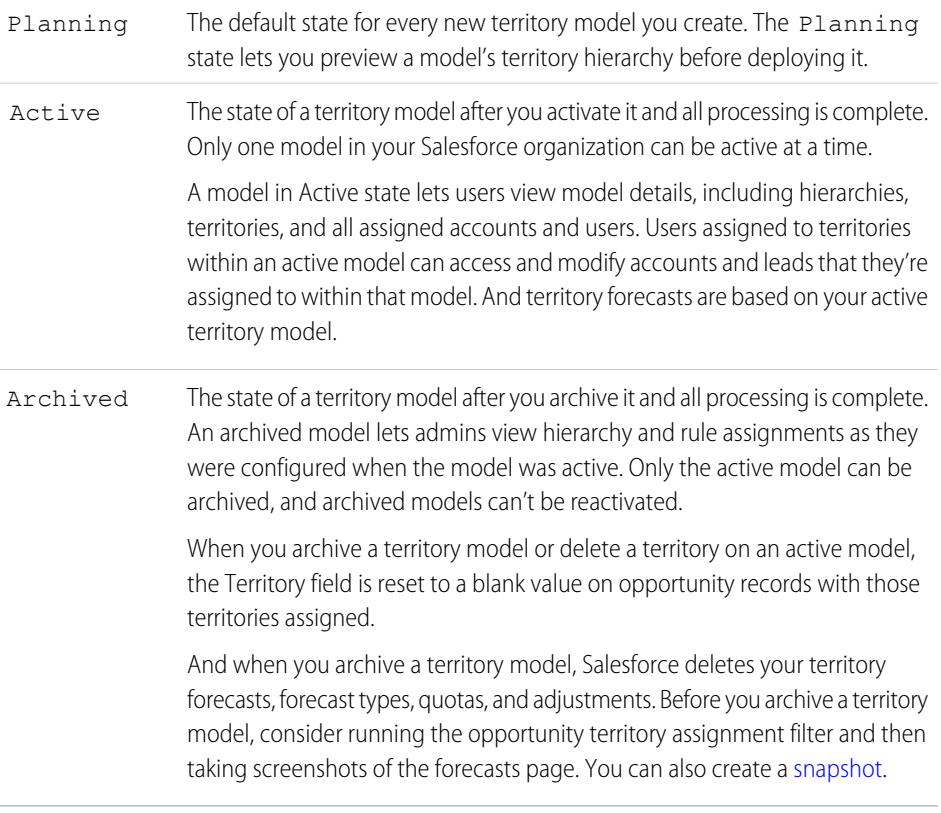

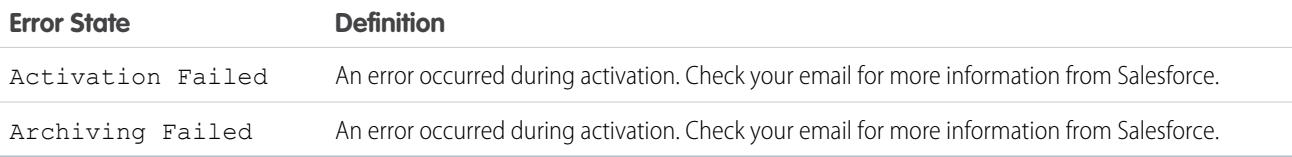

### EDITIONS

Available in: Salesforce Classic for some features and Lightning Experience for all features

# <span id="page-8-0"></span>How Do Permissions for Territories Affect Feature and Data Access?

Anticipate how permissions for Sales Territories affect administration and provide access to records and data.

Make sure that user permissions provide the appropriate level of access for users. For example, if you want Sales Operations managers and selected Sales managers to be able to manage territories, assign the Manage Territories permission to them. Anyone who also creates account assignment rules also needs the View All permission on Accounts.

 $\mathbf Z$ Note: Sales Territories operations that require Manage Territories also require View Setup and Configuration for accessing Setup. View Setup and Configuration isn't required for performing those operations via API.

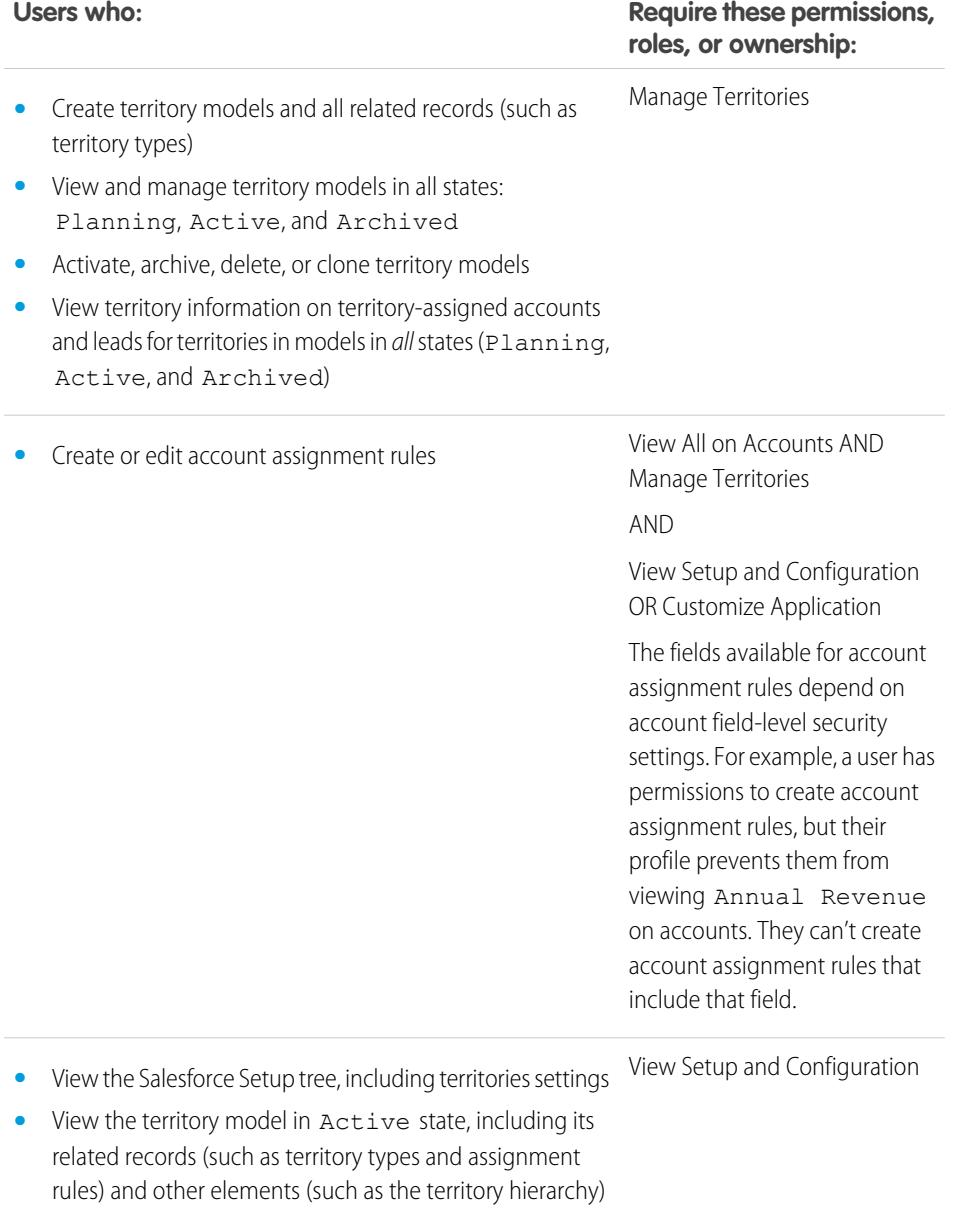

### EDITIONS

Available in: Salesforce Classic for some features and Lightning Experience for all features

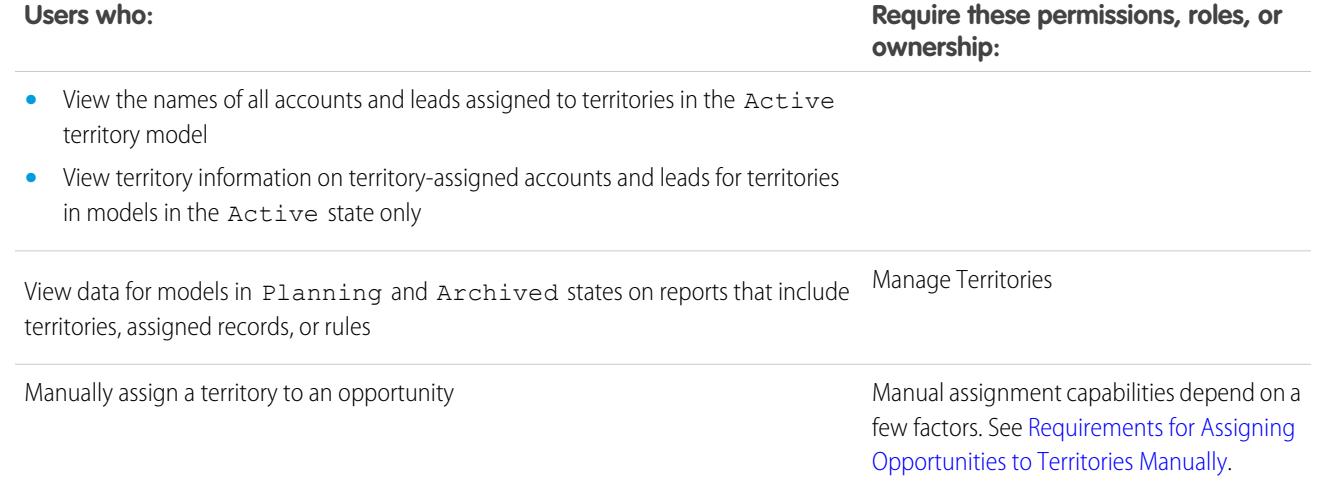

# <span id="page-9-0"></span>How Does Filter-Based Opportunity Territory Assignment Work?

Filter-Based Opportunity Territory Assignment lets you use a simple job to assign territories to opportunities. We provide code for an Apex class that you can use as-is or modify as needed based on our guidelines. After you create and deploy the class, run the job to complete the assignment process. Job options include making assignments within date ranges and assigning territories to open opportunities only. You can also configure your settings to run the job every time an opportunity is created.

The Apex class code Salesforce provides assigns territories to opportunities based on a number of factors.

- Is the opportunity excluded from filter-based territory assignment? If so, no territory is assigned.
- **•** Does the opportunity have an account assigned and does that account have a territory assigned from the active territory model? If so, the account's territory is assigned to the opportunity. If not, no territory is assigned.
- Does the opportunity's assigned account have multiple territories from the active model assigned? If so, the job can use a priority value from the Territory2type object or other criteria to determine which territory (if any) to assign to the opportunity.

To create your Apex class for filter-based opportunity territory assignment, you can use the sample code we provide in the [Lightning](https://developer.salesforce.com/docs/atlas.en-us.apexcode.meta/apexcode/) [Platform Apex Code Developer's Guide](https://developer.salesforce.com/docs/atlas.en-us.apexcode.meta/apexcode/) guide. Our code uses the priority value to assign opportunities when an account has multiple territories from the active model assigned. Or you can create your own Apex class based on our sample code, using the priority value or other criteria you define.

SEE ALSO: [Territory Type Priority](#page-5-2)

### EDITIONS

Available in: Salesforce Classic for some features and Lightning Experience for all features

# <span id="page-10-0"></span>ENABLE FEATURES FOR SALES TERRITORIES

Prepare your sales teams to access the records assigned to their territories and communicate among teammates.

#### IN THIS SECTION:

#### [Enable Sales Territories](#page-11-0)

Start the process for managing territories and distributing work to your reps.

#### [Define Default User Access for Territory Records](#page-12-1)

Specify the default settings for how users can access and modify records associated with the sales territories you set up.

#### [Enable Filter-Based Opportunity Territory Assignment](#page-12-0)

Automate assignment of territories to opportunities when you enable and configure filter-based opportunity territory assignment.

#### [Set Up Territory Types and Territories](#page-13-0)

Organize all the elements of your company's territory management plan, including a territory hierarchy, account, lead, and user assignments, and territory forecasts. Keep your model in the planning state as you perform key tasks that involve defining your territory model.

#### [Assign Accounts and Leads to Territories Manually](#page-18-0)

Ensure coverage for accounts and leads when you assign them territories directly in account and lead detail pages.

#### [Add Assignment Rules to Territories](#page-19-0)

Automate record assignments to territories directly from the territory record. Available rules come from the territory model the territory belongs to.

#### [Assign Opportunities to Territories Manually](#page-20-0)

Distribute opportunities to the territories of your choice. Sales Territories ensures that the intended reps can work their deals and territory managers can access their rep's opportunities.

#### [Set Up and Deploy Filter-Based Opportunity Territory Assignment](#page-21-0)

To set up filter-based opportunity territory assignment, first familiarize yourself with how it works. Then enable the feature. Next, you'll define the Apex class that supplies the filter logic—using either our code or your own. If you are using our code, you assign priority values to territory types and run the job that executes the Apex class.

#### [Manually Exclude an Opportunity from Filter-Based Territory Assignment](#page-27-0)

Opportunities can be excluded from filter-based territory assignment via the API or manually, on the opportunity record.

#### [Clone Territory Models](#page-28-0)

Test territory characteristics using copies of territory models in Planning, Active, or Archived states. Cloned models include the original's territories, assignment rules, users, manually assigned accounts, but not leads. When cloning is complete, new models are in Planning state.

#### [Assign Users to Territories](#page-28-1)

Give users access to records within the territories where they sell your company's products and services. Assigned users get access to records after you change the model's state from Planning to Active.

#### **EDITIONS**

Available in: Salesforce Classic for some features and Lightning Experience for all features

#### [Identify Users in Territories Assigned to Accounts](#page-29-0)

Find out who has access to accounts directly in account detail pages.

#### [Identify Territory Users by Territory Role](#page-29-1)

Track user functions within territories by creating territory roles and assigning them to territory users as needed. For example, create roles such as Territory Owner, Sales Manager, Product Specialist, or Sales Representative. Users can even have different roles in different territories.

#### [Collaborate on Territory Models](#page-31-0)

Set up your team to communicate about model development using Chatter Feed Tracking for territory models. Your team can post and respond to comments, attach files, and get notifications when model states change or key fields are updated.

#### [Activate a Territory Model](#page-31-1)

When you're satisfied with the structure of your territory model and its territory account assignments, you're ready to activate it with Sales Territories. Remember that you can also maintain models in Planning and Archived states for further modeling and reference.

#### [Configure Territory Permissions and Access for Salesforce Admins and Users](#page-32-0)

Ensure that the right users can access the right territory model elements, records, and record elements in Sales Territories.

#### [Run Assignment Rules for a Territory](#page-33-0)

Run account assignment rules for any territory that has rules defined and belongs to a territory model in Planning or Active state. When you run rules from Setup, accounts are assigned to territories according to your rules if your territory model is in Active or Planning state.

#### <span id="page-11-0"></span>[Find Out Which Territories an Assignment Rule Applies To](#page-34-0)

Identify which territories a single account assignment rule applies to.

## Enable Sales Territories

Start the process for managing territories and distributing work to your reps.

- **1.** From Setup, enter *Territories* in the Quick Find box, and then select **Territory Settings**.
- **2.** Click **Enable Sales Territories**.

### EDITIONS

Available in: Salesforce Classic for some features and Lightning Experience for all features

Available in: **Performance** and **Developer** Editions and in **Enterprise** and **Unlimited** Editions with the Sales Cloud

#### USER PERMISSIONS

To enable Sales Territories:

**•** Customize Application

# <span id="page-12-1"></span>Define Default User Access for Territory Records

Specify the default settings for how users can access and modify records associated with the sales territories you set up.

Standard record access settings apply to accounts, leads, and opportunities. If you use *Private* default internal access for contacts or cases, you can set access for those records.

You can also choose the access level that users get to the opportunities assigned to their territories' child territories. For example, set the access level to view and edit to let users edit the opportunities assigned to their territories' child territories.

You can change the access provided by default settings when you create or edit a territory. The territory's access level is inherited by the parent territories above it in the territory hierarchy. For example, San Francisco (view opportunities) is a child territory of California (view and edit opportunities). A user assigned to California has view access to San Francisco opportunities, but not view and edit.

- **1.** From Setup, enter *Territories* in the Quick Find box, and then select the territory settings.
- **2.** Select the default access levels you want for accounts, leads, and opportunities.
- **3.** If applicable, select the default access levels for contacts and cases.
- **4.** Click **Save**.

# <span id="page-12-0"></span>Enable Filter-Based Opportunity Territory Assignment

Automate assignment of territories to opportunities when you enable and configure filter-based opportunity territory assignment.

- **1.** From Setup, enter *Territories* in the Quick Find box, and then select the territory settings.
- **2.** Enable Filter-Based Opportunity Territory Assignment.
- **3.** If your organization is using the Apex code Salesforce provides, first create the class and then return to this Settings page and enter the class name: *OppTerrAssignDefaultLogicFilter*. If you opt to use your own code for the Apex class, come back and enter the name of the class that you create.
- **4.** Select how you want to run the filter-based opportunity territory assignment job.

You can choose to run the job when opportunities are created or by using multithreading. We recommend enabling multithreading only if you're assigning opportunity or opportunity product splits.

**5.** Save your settings.

### **EDITIONS**

Available in: Salesforce Classic for some features and Lightning Experience for all features

Available in: **Performance** and **Developer** Editions and in **Enterprise** and **Unlimited** Editions with the Sales Cloud

### USER PERMISSIONS

To create a territory model:

- **•** View Setup and **Configuration** 
	- AND
	- Manage Territories

To change settings on the Territory Settings page:

**•** Customize Application

### EDITIONS

Available in: Salesforce Classic for some features and Lightning Experience for all features

Available in: **Performance** and **Developer** Editions and in **Enterprise** and **Unlimited** Editions with the Sales Cloud

#### USER PERMISSIONS

To enable filter-based opportunity territory assignment:

**•** Customize Application

# <span id="page-13-0"></span>Set Up Territory Types and Territories

Organize all the elements of your company's territory management plan, including a territory hierarchy, account, lead, and user assignments, and territory forecasts. Keep your model in the planning state as you perform key tasks that involve defining your territory model.

#### IN THIS SECTION:

1. [Create Territory Types](#page-13-1)

Categorize and define individual territories. Creating territory types is the first step in building your territory model in Salesforce.

2. [Create a Territory Model Record](#page-14-0)

Connect territories to account, lead, and user assignments. When you create a territory model record, Salesforce creates a territory hierarchy for it.

3. [Create Territories](#page-14-1)

Build your company's territory model when you create territories that appear on the model's hierarchy in Sales Territories.

4. [Setting Up and Managing Territory Assignments](#page-15-0)

<span id="page-13-1"></span>Automate territory assignments for accounts using rules that you define. Rules can apply to parent territories and their child territories. Or assign accounts and leads manually directly in account and lead detail pages.

# Create Territory Types

Categorize and define individual territories. Creating territory types is the first step in building your territory model in Salesforce.

Examples of territory types you can create include *Named Accounts*, *Direct Accounts*, and *Overlay Sales*.

- **1.** From Setup, enter *Territory Types* in the Quick Find box, then select **Territory Types**.
- **2.** Click **New Territory Type**.
- **3.** Enter a label and a description. In your description, make sure that you clearly indicate what kinds of territories belong to that type.
- **4.** Specify a territory type priority.
- **5.** Click **Save**.

SEE ALSO:

[Territory Type Priority](#page-5-2)

### EDITIONS

Available in: Salesforce Classic for some features and Lightning Experience for all features

Available in: **Performance** and **Developer** Editions and in **Enterprise** and **Unlimited** Editions with the Sales Cloud

#### USER PERMISSIONS

- To build a territory model:
- **•** View Setup and **Configuration** 
	- AND
	- Manage Territories

### **EDITIONS**

Available in: Salesforce Classic for some features and Lightning Experience for all features

Available in: **Performance** and **Developer** Editions and in **Enterprise** and **Unlimited** Editions with the Sales Cloud

### USER PERMISSIONS

To create a territory type:

**•** View Setup and **Configuration** AND

Manage Territories

# <span id="page-14-0"></span>Create a Territory Model Record

Connect territories to account, lead, and user assignments. When you create a territory model record, Salesforce creates a territory hierarchy for it.

Your Salesforce edition determines the number of territory models you can create in production and sandbox orgs. This limit includes models created by cloning.

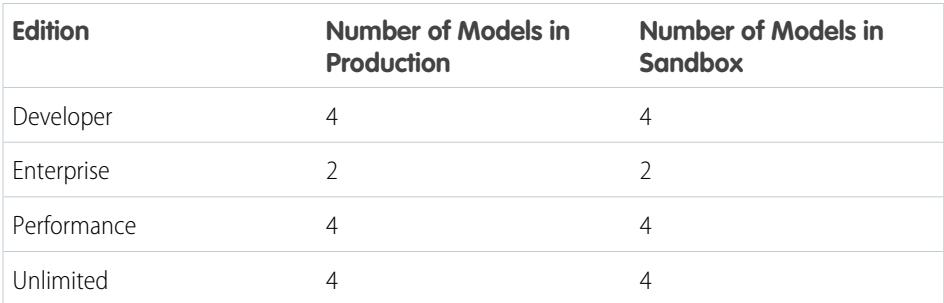

- **1.** From Setup, enter *Territory Models* in the Quick Find box, then select **Territory Models**.
- **2.** Click **New Territory Model**.
- <span id="page-14-1"></span>**3.** Define the label and description fields.
- **4.** Click **Save**.

### Create Territories

Build your company's territory model when you create territories that appear on the model's hierarchy in Sales Territories.

- **1.** On the Territory Models page in Setup, click **View Hierarchy** next to the territory model where you want to create the territory.
- **2.** To show the model's territory hierarchy, including any territories, select **Tree View**.
- **3.** To create a top-level territory, hover over the territory model name and click **Create Territory**. To create a child territory from an existing territory, hover over the territory name and click **Create Territory**.
- **4.** On the New Territory page, define the territory: give it a meaningful label, and choose its territory type. If the territory requires different user access for accounts, leads, and opportunities than the default user access for those records, define the territory's user access levels.

Access levels depend on a territory's parent in the territory hierarchy. For example, San Francisco (view opportunities) is a child territory of California (view and edit opportunities). A team member assigned to California gets view access to San Francisco opportunities, but not view and edit.

**5.** Save your changes.

SEE ALSO:

[Territory Type Priority](#page-5-2)

### EDITIONS

Available in: Salesforce Classic for some features and Lightning Experience for all features

Available in: **Performance** and **Developer** Editions and in **Enterprise** and **Unlimited** Editions with the Sales Cloud

### USER PERMISSIONS

To create a territory model record:

**•** View Setup and **Configuration** 

AND

Manage Territories

### **EDITIONS**

Available in: Salesforce Classic for some features and Lightning Experience for all features

Available in: **Performance** and **Developer** Editions and in **Enterprise** and **Unlimited** Editions with the Sales Cloud

### USER PERMISSIONS

To create territories:

**•** View Setup and **Configuration** AND Manage Territories

# <span id="page-15-0"></span>Setting Up and Managing Territory Assignments

Automate territory assignments for accounts using rules that you define. Rules can apply to parent territories and their child territories. Or assign accounts and leads manually directly in account and lead detail pages.

#### IN THIS SECTION:

#### [Create Rules to Assign Accounts to Territories](#page-15-1)

Automate assignments of new and updated accounts to territories using rules that you create and run. Rules identify characteristics you use to define that territory, and tell Sales Territories to assign accounts with those characteristics to that territory. Accounts are assigned to territories according to your rules on account creation or update only if your territory model is in Active state.

#### [Assign Accounts Directly to Territory Records](#page-16-0)

Control territory assignments for accounts that possess unique characteristics and therefore can't be assigned by rules.

#### [Preview Territory Assignments for Accounts](#page-17-0)

<span id="page-15-1"></span>Validate account assignments before you activate a territory model when you run assignment rules for models in Planning state. Also verify your manual assignments.

### Create Rules to Assign Accounts to Territories

Automate assignments of new and updated accounts to territories using rules that you create and run. Rules identify characteristics you use to define that territory, and tell Sales Territories to assign accounts with those characteristics to that territory. Accounts are assigned to territories according to your rules on account creation or update only if your territory model is in Active state.

- Tip: Don't assign a rule to a territory if that rule is a child of another rule that's already assigned to the territory. To find out what rules apply to a territory, open the territory's record detail page and look at the Assignment Rules Assigned to this Territory related list. If a rule has Apply to Child Territories selected, do not assign the rule separately to child territories.
- **1.** From the territory model hierarchy, open the territory where you want to create a rule.
- **2.** On the detail page, in the Assignment Rules Defined in this Territory related list, click **New**.
- **3.** On the rule edit page, enter a name for the new rule and define selection criteria.

If your org has enabled state and country picklists, territory assignment rules using states as a criteria must use contains matching instead of equals matching.

Keep in mind that ZIP/postal codes are alphanumeric fields, not number fields, so in a comparison, 9 is "higher" than 80000, for example.

- **4.** If you want the rule to also apply to the current territory's descendents, select **Apply to child territories**.
- **5.** If you want the rule to run when a user creates or updates an account, select the **Active** checkbox.

For account updates, these conditions are required for the territory rules to run.

**•** If the account is updated in Salesforce, **Evaluate this account against territory rules on save** is selected and the rule is assigned to a territory in the active territory model.

### EDITIONS

Available in: Salesforce Classic for some features and Lightning Experience for all features

Available in: **Performance** and **Developer** Editions and in **Enterprise** and **Unlimited** Editions with the Sales Cloud

#### EDITIONS

Available in: Salesforce Classic for some features and Lightning Experience for all features

Available in: **Performance** and **Developer** Editions and in **Enterprise** and **Unlimited** Editions with the Sales Cloud

#### USER PERMISSIONS

To create or edit assignment rules:

**•** View All on Accounts AND Manage Territories **AND** 

> View Setup and Configuration OR Customize Application

**•** If the account is updated via API, [AssignmentRuleHeader](https://developer.salesforce.com/docs/atlas.en-us.api.meta/api/sforce_api_header_assignmentruleheader.htm) is specified.

For account inserts, **Run territory assignment rules during account inserts** in Territory Settings is selected.

- **6.** Click **Save** to save the rule and return to the territory detail page.
- Example: Rules can work together within territories and child territories. For example, you create a territory called Western States, with child territories Washington, Oregon, and California. From the Western States territory record, you create a rule that assigns accounts in Washington, Oregon, and California to that territory. You apply that rule to child territories and then, from the California territory record, you create a rule that assigns accounts in California to the California territory.

For any child territories for the California territory, you don't have to specify the state in the criteria if you mark the California territory rule as inheritable to child territories. Instead, you can use more specific criteria, such as ZIP code or industry.

### <span id="page-16-0"></span>Assign Accounts Directly to Territory Records

Control territory assignments for accounts that possess unique characteristics and therefore can't be assigned by rules.

- **1.** From the territory model hierarchy, open the territory where you want to assign one or more accounts.
- **2.** On the territory's detail page, in the Manually Assigned Accounts related list, click **Add Accounts** to see a list of your accounts. You can adjust the list view.
- **3.** In the Available related list, select the checkbox for each account you want to assign. To view more records, click **More** beneath the list. Each selected account appears in the Selected related list.
- **4.** Click **Assign**.

### EDITIONS

Available in: Salesforce Classic for some features and Lightning Experience for all features

Available in: **Performance** and **Developer** Editions and in **Enterprise** and **Unlimited** Editions with the Sales Cloud

#### USER PERMISSIONS

To assign accounts manually within your territories:

**•** View Setup and **Configuration** 

AND

Manage Territories

### <span id="page-17-0"></span>Preview Territory Assignments for Accounts

Validate account assignments before you activate a territory model when you run assignment rules for models in Planning state. Also verify your manual assignments.

To protect data quality, you can't modify a territory until you receive the email confirming that the rules have been run successfully. If rules do not run successfully, follow instructions provided in the email for troubleshooting specific issues.

- **1.** Open the record for the territory model whose assigned accounts you want to preview and click **View Hierarchy**.
- **2.** Verify that the model is in Planning state.
- **3.** Click **Run Assignment Rules**.
- **4.** Select whether to include all accounts or a subset of accounts. Running rules for all accounts can take a long time. To run rules for fewer accounts, select a last-modified date range, other filter criteria (an account field, operator, and value), or both. Reference fields and picklist values aren't available.

When rules are finished running, we send an email to let you know.

- **5.** From the territory model hierarchy, open each territory and descendent affected assignment rules. Also open territories that have manual account assignments.
- **6.** On the territory detail page, click **View Accounts** to see the accounts assigned to the territory. (Accounts assigned to the territory's child territories aren't shown.) The Method column indicates how each account was assigned: by a rule or manually.

If you change the rules for a territory, run rules again to view those changes. In this case, consider running rules on that territory only. To do so, navigate to the territory's detail page, scroll to the Assignment Rules Defined in this Territory related list, and click **Run Rules**.

The Manage Territories permission:

- **•** Provides users access to territories in planning and archived state and to the list of accounts assigned to territories in planning and archived state.
- **•** Doesn't provide access to the accounts assigned to territories in planning and archived state. Only the account name and ID fields appear in the list. To run territory planning reports, users must get access to accounts via a method other than the permission.

### EDITIONS

Available in: Salesforce Classic for some features and Lightning Experience for all features

Available in: **Performance** and **Developer** Editions and in **Enterprise** and **Unlimited** Editions with the Sales Cloud

#### USER PERMISSIONS

To run rules:

**•** Manage Territories AND View Setup and **Configuration** 

OR

Customize Application

To preview territory model assignments:

**•** Manage Territories AND

> View Setup and **Configuration**

# <span id="page-18-0"></span>Assign Accounts and Leads to Territories Manually

Ensure coverage for accounts and leads when you assign them territories directly in account and lead detail pages.

- **1.** Open the account or lead that you want to assign territories to.
- **2.** On the Assigned Territories related list, click **Assign Territories**.
- **3.** Select the territory model that contains the territories you want to associate. In Lightning Experience, only the active territory model is available.
- **4.** Select each territory you want to assign.
- **5.** Save your work.

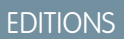

Available in: Lightning Experience and Salesforce Classic [\(not available in all](https://help.salesforce.com/s/articleView?id=sf.overview_edition_lex_only.htm&language=en_US) [orgs\)](https://help.salesforce.com/s/articleView?id=sf.overview_edition_lex_only.htm&language=en_US)

Available in: **Developer** and **Performance** Editions and in **Enterprise** and **Unlimited** Editions with the Sales Cloud

#### USER PERMISSIONS

To assign territories manually within accounts and leads:

**•** View Setup and **Configuration** 

AND

Manage Territories

To view territories from Active, Planning, or Archived territory models that are assigned:

**•** View Setup and Configuration

AND

Manage Territories

To view territories assigned from the Active territory model that are assigned:

**•** View Setup and **Configuration** 

# <span id="page-19-0"></span>Add Assignment Rules to Territories

Automate record assignments to territories directly from the territory record. Available rules come from the territory model the territory belongs to.

- **1.** Open the territory you want to assign rules to.
- **2.** On the territory's detail page, in the **Assignment Rules Assigned to This Territory** related list, click **Assign Rules** to see a list of rules available in the model.
- **3.** In the Available related list, hover over the names of available rules to view the details of their criteria. Select the checkbox for as many as 15 rules that you want to assign to the territory. To view more rules, click **More** beneath the list. Each selected rule appears in the Selected related list.
- **4.** Apply selected rules to child territories as appropriate.
- **5.** Click **Assign**.

### **EDITIONS**

Available in: Salesforce Classic for some features and Lightning Experience for all features

Available in: **Performance** and **Developer** Editions and in **Enterprise** and **Unlimited** Editions with the Sales Cloud

### USER PERMISSIONS

To assign rules to a territory:

**•** View Setup and Configuration

AND

Manage Territories

# <span id="page-20-0"></span>Assign Opportunities to Territories Manually

Distribute opportunities to the territories of your choice. Sales Territories ensures that the intended reps can work their deals and territory managers can access their rep's opportunities.

- **1.** Open or create an opportunity.
- **2.** In the Territory field, select the territory that you want to assign.
- **3.** Save your changes.

**EDITIONS** 

Available in: Salesforce Classic for some features and Lightning Experience for all features

Available in: **Performance** and **Developer** Editions and in **Enterprise** and **Unlimited** Editions with the Sales Cloud

#### USER PERMISSIONS

To assign opportunities to any territory in the active model in Lightning Experience:

**•** Full access to the opportunities' parent accounts

To assign opportunities to any territory in the active model in Salesforce Classic:

**•** View access or higher to the opportunities' parent accounts

# <span id="page-21-0"></span>Set Up and Deploy Filter-Based Opportunity Territory Assignment

To set up filter-based opportunity territory assignment, first familiarize yourself with how it works. Then enable the feature. Next, you'll define the Apex class that supplies the filter logic—using either our code or your own. If you are using our code, you assign priority values to territory types and run the job that executes the Apex class.

#### IN THIS SECTION:

- 1. [Define the Apex Class for Filter-Based Opportunity Territory Assignment](#page-22-0) Before enabling filter-based opportunity territory assignment, create an Apex class to define logic for a job that assigns territories to opportunities.
- 2. [Enable Filter-Based Opportunity Territory Assignment](#page-23-0)

After you define the Apex class, enable and configure filter-based assignment of territories to opportunities.

3. [Determine Territory Priority Values](#page-24-0)

The sample Apex code Salesforce provides uses territory type priority values to assign territories to opportunities. If you're using our Apex code or creating a class of your own that uses priority values, your org should determine a scalable priority value scheme that works for you. It's important to let those assigning priorities know the scheme you have determined.

- 4. [Manually Assign Territory Type Priority](#page-25-0) You can manually assign territory type priority for individual territory type records.
- 5. [Run the Opportunity Territory Assignment Filter](#page-26-0)

The opportunity territory assignment filter assigns territories to opportunities based on the filter logic in the Apex class.

SEE ALSO:

[How Does Filter-Based Opportunity Territory Assignment Work?](#page-9-0)

### EDITIONS

Available in: Salesforce Classic for some features and Lightning Experience for all features

Available in: **Performance** and **Developer** Editions and in **Enterprise** and **Unlimited** Editions with the Sales Cloud

#### USER PERMISSIONS

To set up filter-based opportunity territory assignment:

**•** Customize Application

To run the opportunity territory assignment filter:

**•** Customize Application OR

### <span id="page-22-0"></span>Define the Apex Class for Filter-Based Opportunity Territory Assignment

Before enabling filter-based opportunity territory assignment, create an Apex class to define logic for a job that assigns territories to opportunities.

**1.** From Setup, enter *Apex Classes* in the Quick Find box, then select **Apex Classes** and click **New**.

**2.** In the field on the Apex Class tab, either paste our sample code or enter your own Apex filter code. If you use your own code for the Apex class, it must implement the OpportunityTerritory2AssignmentFilter interface. You can find our code in the [Apex Developer Guide](https://developer.salesforce.com/docs/atlas.en-us.apexcode.meta/apexcode/).

- **3.** Save the class.
- **4.** If you're using your own Apex code, note the class name so you can enter it when you enable filter-based opportunity territory assignment.

### EDITIONS

Available in: Salesforce Classic for some features and Lightning Experience for all features

Available in: **Performance** and **Developer** Editions and in **Enterprise** and **Unlimited** Editions with the Sales Cloud

#### USER PERMISSIONS

To set up filter-based opportunity territory assignment:

**•** Customize Application

To run the opportunity territory assignment filter:

**•** Customize Application OR

# <span id="page-23-0"></span>Enable Filter-Based Opportunity Territory Assignment

After you define the Apex class, enable and configure filter-based assignment of territories to opportunities.

- **1.** From Setup, enter *Territories* in the Quick Find box, and then select the territory settings.
- **2.** Select the checkbox to enable filter-based opportunity territory assignment.
- **3.** If your organization is using the Apex code Salesforce provides, enter the class name *OppTerrAssignDefaultLogicFilter*. If your organization is using its own code for the Apex class, enter the name of the class you created.
- **4. 1.** Note: If your org has enabled state and country/territory picklists, territory assignment rules using states as a criteria must use contains matching instead of equals matching.

If you want to run the filter-based opportunity territory assignment job when opportunities are created, select that option.

**5.** Save your settings.

### EDITIONS

Available in: Salesforce Classic for some features and Lightning Experience for all features

Available in: **Performance** and **Developer** Editions and in **Enterprise** and **Unlimited** Editions with the Sales Cloud

### USER PERMISSIONS

To set up filter-based opportunity territory assignment:

**•** Customize Application

To run the opportunity territory assignment filter:

**•** Customize Application OR

# <span id="page-24-0"></span>Determine Territory Priority Values

The sample Apex code Salesforce provides uses territory type priority values to assign territories to opportunities. If you're using our Apex code or creating a class of your own that uses priority values, your org should determine a scalable priority value scheme that works for you. It's important to let those assigning priorities know the scheme you have determined.

The Territory2Type object's **Priority** field accepts numeric values only. If you are using the sample Apex code Salesforce provides (for the OppTerrAssignDefaultLogicFilter class), the higher the number, the higher the priority.

You can assign territory type priority via the API by updating the Territory2Type object's Priority field. Or you can manually assign priority for individual territory types from the territory type record.

Example: Your highest territory type priority might be **500**, next might be **400**, then **300**, and so on, allowing for intervening values (like **350** or **375**) if they're needed later.

SEE ALSO:

[Territory Type Priority](#page-5-2)

### EDITIONS

Available in: Salesforce Classic for some features and Lightning Experience for all features

Available in: **Performance** and **Developer** Editions and in **Enterprise** and **Unlimited** Editions with the Sales Cloud

#### USER PERMISSIONS

To set up filter-based opportunity territory assignment:

**•** Customize Application

To run the opportunity territory assignment filter:

**•** Customize Application OR

# <span id="page-25-0"></span>Manually Assign Territory Type Priority

You can manually assign territory type priority for individual territory type records.

- **1.** Open the territory type record.
- **2.** Enter the priority value in the Priority field.
- **3.** Save the record.

### EDITIONS

Available in: Salesforce Classic for some features and Lightning Experience for all features

Available in: **Performance** and **Developer** Editions and in **Enterprise** and **Unlimited** Editions with the Sales Cloud

### USER PERMISSIONS

To set up filter-based opportunity territory assignment:

**•** Customize Application

To run the opportunity territory assignment filter:

**•** Customize Application OR

# <span id="page-26-0"></span>Run the Opportunity Territory Assignment Filter

The opportunity territory assignment filter assigns territories to opportunities based on the filter logic in the Apex class.

- **1.** View the active territory model's hierarchy.
- **2.** Click **Run Opportunity Filter** to initiate the job that applies the filter. Select options for which opportunities to include. Show more options to enter a date range.
- **3.** Click **Run Opportunity Filter**. You'll receive an email when the job is complete.

### **EDITIONS**

Available in: Salesforce Classic for some features and Lightning Experience for all features

Available in: **Performance** and **Developer** Editions and in **Enterprise** and **Unlimited** Editions with the Sales Cloud

#### USER PERMISSIONS

To set up filter-based opportunity territory assignment:

**•** Customize Application

To run the opportunity territory assignment filter:

**•** Customize Application OR

# <span id="page-27-0"></span>Manually Exclude an Opportunity from Filter-Based Territory Assignment

Opportunities can be excluded from filter-based territory assignment via the API or manually, on the opportunity record.

- **1.** Open the opportunity record you want to exclude.
- **2.** Select the Exclude from the territory assignment filter logic checkbox.
- **3.** Save the record.

#### **EDITIONS**

Available in: Salesforce Classic for some features and Lightning Experience for all features

Available in: **Performance** and **Developer** Editions and in **Enterprise** and **Unlimited** Editions with the Sales Cloud

#### USER PERMISSIONS

To set up filter-based opportunity territory assignment:

**•** Customize Application

To run the opportunity territory assignment filter:

**•** Customize Application OR

# <span id="page-28-0"></span>Clone Territory Models

Test territory characteristics using copies of territory models in Planning, Active, or Archived states. Cloned models include the original's territories, assignment rules, users, manually assigned accounts, but not leads. When cloning is complete, new models are in Planning state.

If you're cloning a territory model with assignment rules, make sure that any picklist values referenced in the assignment rules are valid. Deleted or replaced picklist values referenced by assignment rules can cause the cloning process to fail.

Keep in mind that cloned models don't include leads.

- **1.** Open the territory model you want to clone.
- **2.** Click **Clone**.
- **3.** Define the label and description fields.
- **4.** Click **Save**.

The model state changes to Cloning while Salesforce processes your request. Cloning can take some time, depending on the size and complexity of your model.

During the process, triggers defined against the Territory2Model, Territory2, or UserTerritory2Association objects do not fire.

<span id="page-28-1"></span>When the process is complete, we send you an email to let you know.

### Assign Users to Territories

Give users access to records within the territories where they sell your company's products and services. Assigned users get access to records after you change the model's state from Planning to Active.

The number of users assigned to territories can impact performance. If you assign more than 300 users to territories, test thoroughly for performance issues. To improve performance, reduce the number of users per territory.

- **1.** From the territory model hierarchy, open the territory where you want to assign users.
- **2.** On the territory's detail page, in the Assigned Users related list, click **Manage Users**.
- **3.** On the Assign Users page, select or search for the user you want to add.
- **4.** Click **Save**.

### EDITIONS

Available in: Salesforce Classic for some features and Lightning Experience for all features

Available in: **Performance** and **Developer** Editions and in **Enterprise** and **Unlimited** Editions with the Sales Cloud

#### USER PERMISSIONS

To clone a territory model:

**•** View Setup and **Configuration** 

AND

Manage Territories

#### **EDITIONS**

Available in: Salesforce Classic for some features and Lightning Experience for all features

Available in: **Performance** and **Developer** Editions and in **Enterprise** and **Unlimited** Editions with the Sales Cloud

#### USER PERMISSIONS

To assign users to territories:

**•** Manage Territories

# <span id="page-29-0"></span>Identify Users in Territories Assigned to Accounts

Find out who has access to accounts directly in account detail pages.

- **1.** Open the account that has territories assigned.
- **2.** Identify the users from the Users in Assigned Territories related list.

The Modified Date field in this related list tells the last time when the user territory association record was modified. In some cases, it indicates when the user was assigned to the territory.

Example: Six sales reps are assigned to the East Coast territory. Because XYZ Publishing is also assigned to the East Coast territory, those reps in the territory appear in the Users in Assigned Territories related list on the XYZ Publishing account.

### EDITIONS

Available in: both Salesforce Classic [\(not available in all](https://help.salesforce.com/s/articleView?id=sf.overview_edition_lex_only.htm&language=en_US) [orgs\)](https://help.salesforce.com/s/articleView?id=sf.overview_edition_lex_only.htm&language=en_US) and Lightning Experience

Available in: **Developer** and **Performance** Editions and in **Enterprise** and **Unlimited** Editions with the Sales Cloud

### USER PERMISSIONS

To view users in territories from Active, Planning, or Archived territory models that are assigned to an account:

**•** View Setup and **Configuration** 

AND

Manage Territories

To view users in territories in the Active territory model that are assigned to an account:

**•** View Setup and Configuration

# <span id="page-29-1"></span>Identify Territory Users by Territory Role

Track user functions within territories by creating territory roles and assigning them to territory users as needed. For example, create roles such as Territory Owner, Sales Manager, Product Specialist, or Sales Representative. Users can even have different roles in different territories.

#### IN THIS SECTION:

#### 1. [Define a Picklist for Territory User Roles](#page-30-0)

Add territory roles to the UserTerritoryAssociation object's Role in Territory picklist so you can select roles for territory users. The Role in Territory picklist you define can be used for all territories in Active or Planning state.

#### 2. [Assign Territory Roles to Users](#page-30-1)

Assign territory roles to identify the roles of users within territories.

### EDITIONS

Available in: Salesforce Classic for some features and Lightning Experience for all features

# <span id="page-30-0"></span>Define a Picklist for Territory User Roles

Add territory roles to the UserTerritoryAssociation object's Role in Territory picklist so you can select roles for territory users. The Role in Territory picklist you define can be used for all territories in Active or Planning state.

- **1.** From the object management settings for user territory associations, go to the fields area.
- **2.** Click **Role in Territory**, and then click **New**.
- **3.** Enter the picklist values you want and click **Save**. The values you entered are now available for selection from the Role in Territory picklist on the territory's Users Assigned edit page.

# <span id="page-30-1"></span>Assign Territory Roles to Users

Assign territory roles to identify the roles of users within territories.

- **1.** Make sure that you've created a [Role in Territory picklist](#page-30-0) so you have some roles to select for users.
- **2.** Open the record of the territory where you want to assign territory roles.
- **3.** In the Assigned Users list, click **Edit** next to the name of a user to whom you're assigning a territory role.
- **4.** From the Role in Territory picklist, select the user's territory role.
- **5.** Click **Save**.

### EDITIONS

Available in: Lightning Experience and Salesforce Classic [\(not available in all](https://help.salesforce.com/s/articleView?id=sf.overview_edition_lex_only.htm&language=en_US) [orgs\)](https://help.salesforce.com/s/articleView?id=sf.overview_edition_lex_only.htm&language=en_US)

Available in: **Developer** and **Performance** Editions and in **Enterprise** and **Unlimited** Editions with the Sales Cloud

#### USER PERMISSIONS

To define picklists:

**•** Customize Application

### EDITIONS

Available in: Salesforce Classic for some features and Lightning Experience for all features

Available in: **Performance** and **Developer** Editions and in **Enterprise** and **Unlimited** Editions with the Sales Cloud

### USER PERMISSIONS

To assign territory roles to users:

**•** View Setup and **Configuration** AND

Manage Territories

# <span id="page-31-0"></span>Collaborate on Territory Models

Set up your team to communicate about model development using Chatter Feed Tracking for territory models. Your team can post and respond to comments, attach files, and get notifications when model states change or key fields are updated.

After you enable and configure Chatter Feed Tracking, anyone with access to a territory model record can use Chatter to collaborate on that model. Users who follow the record get updates in their own Chatter feeds when tracked fields are updated.

- **1.** Make sure that Chatter has been enabled.
- **2.** From Setup, enter *Feed Tracking* in the Quick Find box, then select **Feed Tracking**.
- **3.** Select the Territory Model object. Enable Feed Tracking, then select the territory model fields you want to track.
- **4.** Click **Save**.

The Chatter feed appears at the top of your organization's territory model records.

**5.** Make sure to tell others who maintain territory models that they can now use Chatter to follow and collaborate on territory models directly from model records.

# <span id="page-31-1"></span>Activate a Territory Model

When you're satisfied with the structure of your territory model and its territory account assignments, you're ready to activate it with Sales Territories. Remember that you can also maintain models in Planning and Archived states for further modeling and reference.

One model can be in the Active state at one time. You can activate a model if it's in the Planning state. After activating a model, you can't reset it to Planning, but you can set it to Archived. If you use territory forecasts, ensure that opportunity revenue rolls up based on the newly activated territory hierarchy. To do so, consider running the opportunity territory assignment filter or assigning territories to opportunities manually or via the API.

- **1.** Preview account assignments before activating the model.
- **2.** Open the record for the territory model you want to activate and click **View Hierarchy**.

#### **3.** Click **Activate**.

The model state changes to Activating while Salesforce processes your request. Activation can take some time, depending on the size and complexity of your model. When the process is done, we send you an email to let you know.

### EDITIONS

Available in: Salesforce Classic for some features and Lightning Experience for all features

Available in: **Performance** and **Developer** Editions and in **Enterprise** and **Unlimited** Editions with the Sales Cloud

#### USER PERMISSIONS

To enable Chatter Field Tracking:

**•** Customize Application

To share a Chatter post on a territory model record:

**•** View Setup and Configuration

AND

Manage Territories

### EDITIONS

Available in: Salesforce Classic for some features and Lightning Experience for all features

Available in: **Performance** and **Developer** Editions and in **Enterprise** and **Unlimited** Editions with the Sales Cloud

### USER PERMISSIONS

To activate a territory model:

**•** View Setup and **Configuration** AND

Manage Territories

# <span id="page-32-0"></span>Configure Territory Permissions and Access for Salesforce Admins and Users

Ensure that the right users can access the right territory model elements, records, and record elements in Sales Territories.

- **1.** Make sure that you understand how permissions affect territory model and record access in Sales Territories.
- **2.** Assign user permissions as needed.
- **3.** Add the Assigned Territories related list to your account and lead page layouts. This list lets Salesforce admins manually assign accounts and leads to territories, and it lets users identify which territories are assigned to their accounts. Make sure that the related list includes the standard and custom fields (if any) that admins and users need.
- **4.** Add the Users in Assigned Territories related list to your account and lead page layouts. This list lets administrators and users see all users assigned to the territories that are assigned to an account or lead, according to their permissions. Make sure that the related list includes any standard and custom fields that administrators and users need.
- **5.** Add the Territory field to your Opportunity page layouts. This field lets administrators and sales managers manually assign a territory to an opportunity from a list of the territories assigned to the opportunity's account. Add the Territory Name and Territory Description fields to Opportunity list views and reports so that users can identify assigned territories there.
- **6.** Add any custom buttons, links, or actions you've created to territory page layouts.

### **EDITIONS**

Available in: Salesforce Classic for some features and Lightning Experience for all features

Available in: **Performance** and **Developer** Editions and in **Enterprise** and **Unlimited** Editions with the Sales Cloud

### USER PERMISSIONS

- To assign user permissions:
- **•** Manage Users
- To create, edit, and delete page layouts:
- **•** Customize Application

# <span id="page-33-0"></span>Run Assignment Rules for a Territory

Run account assignment rules for any territory that has rules defined and belongs to a territory model in Planning or Active state. When you run rules from Setup, accounts are assigned to territories according to your rules if your territory model is in Active or Planning state.

- **1.** Open the hierarchy for the territory model that the territory model belongs to.
- **2.** In the tree view or list view, find the territory you want to run rules for.
- **3.** Click **Run Rules**. If you want to view the territory record's details, including its assigned rules, before you run its rules, open the record. Then click **Run Rules** in the Assignment Rules Assigned to This Territory related list.
- **4.** Select whether to include all accounts or a subset of accounts. Reference fields and picklist values aren't available.

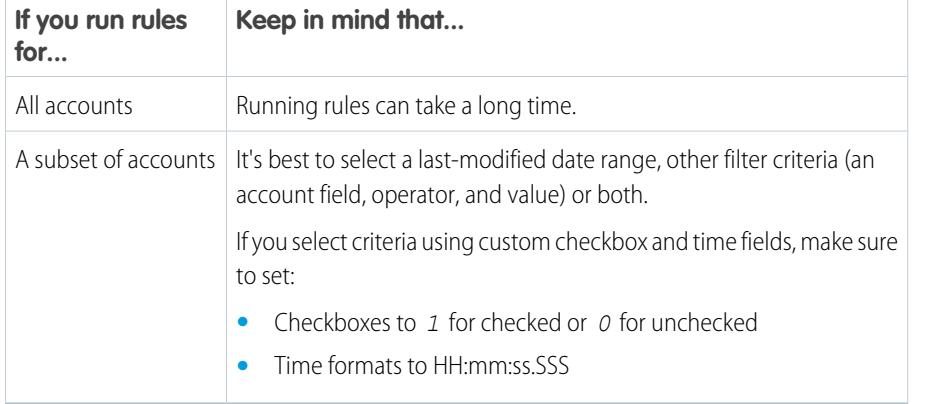

When rules are finished running, we send an email to let you know.

### **EDITIONS**

Available in: Salesforce Classic for some features and Lightning Experience for all features

Available in: **Performance** and **Developer** Editions and in **Enterprise** and **Unlimited** Editions with the Sales Cloud

### USER PERMISSIONS

To run rules within your territories:

**•** Manage Territories AND

> View Setup and Configuration OR Customize Application

# <span id="page-34-0"></span>Find Out Which Territories an Assignment Rule Applies To

Identify which territories a single account assignment rule applies to.

- **1.** From Setup, enter *Territory Models* in the Quick Find box, then select **Territory Models** to view a list of your organization's territory models.
- **2.** Find the model in which the rule operates and click **View Rules** to see a list of all the rules associated to the model and its territories.
- **3.** Click the rule name and look for the territories it applies to in the Assigned Territories related list.

### EDITIONS

Available in: Salesforce Classic for some features and Lightning Experience for all features

Available in: **Performance** and **Developer** Editions and in **Enterprise** and **Unlimited** Editions with the Sales Cloud

#### USER PERMISSIONS

To view assignment rule details:

**•** View Setup and **Configuration** AND

Manage Territories

# <span id="page-35-0"></span>PREPARING SALES MANAGEMENT FOR TERRITORY REPORTING

Unlock details about assignments for territories, accounts, opportunities, leads, and users when you create custom report types for Sales Territories. And help managers and other stakeholders identify territories without assignments or assignment rules.

Determine which custom report types can help your sales teams gain insight into the performance of their territories. Then from Setup, create those custom report types.

### For Territories

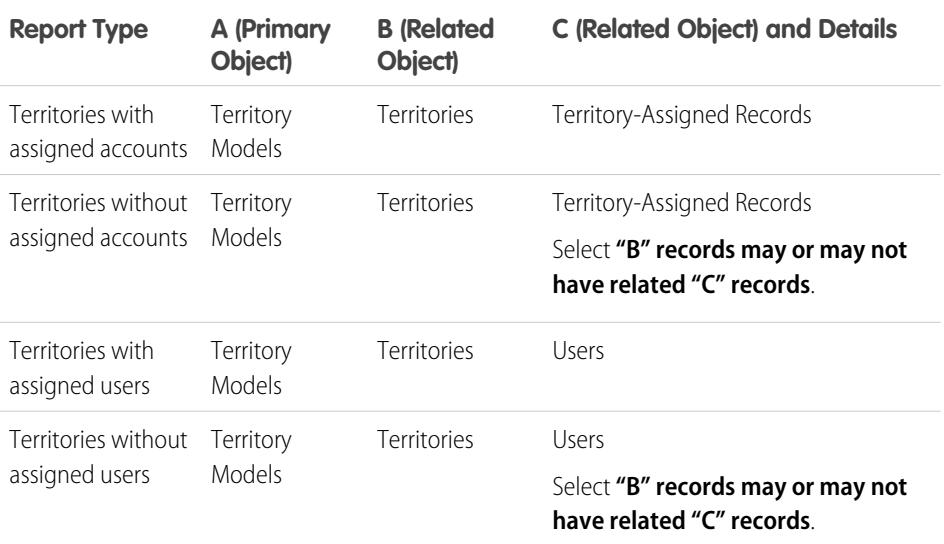

### EDITIONS

Available in: Salesforce Classic for some features and Lightning Experience for all features

Available in: **Performance** and **Developer** Editions and in **Enterprise** and **Unlimited** Editions with the Sales Cloud

# For Territory Assignment Rules

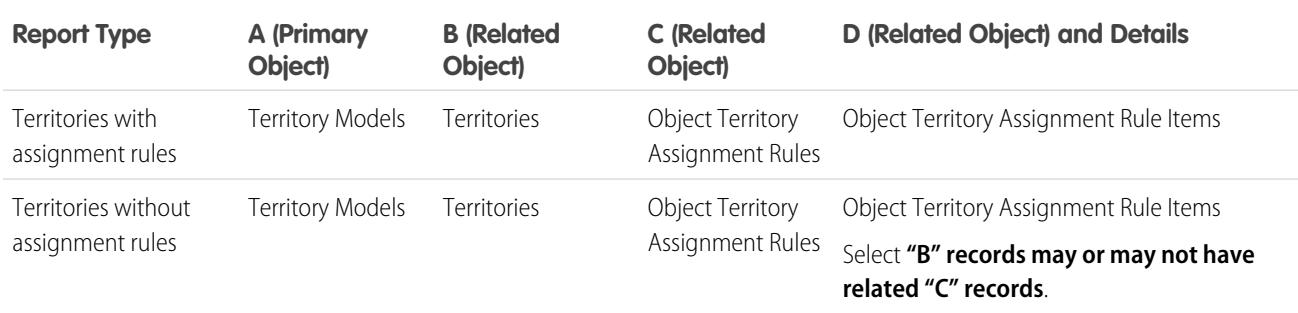

# For Accounts

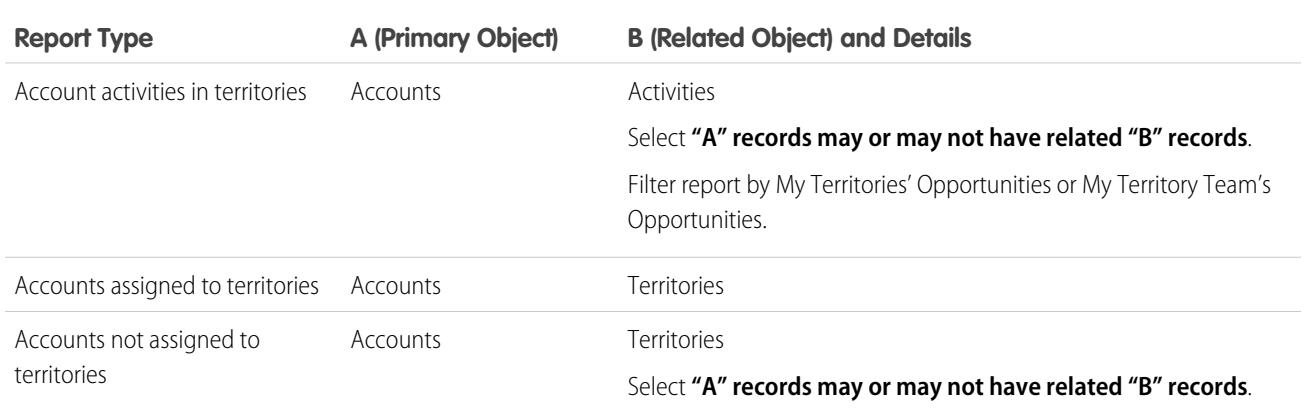

# For Opportunities and Leads

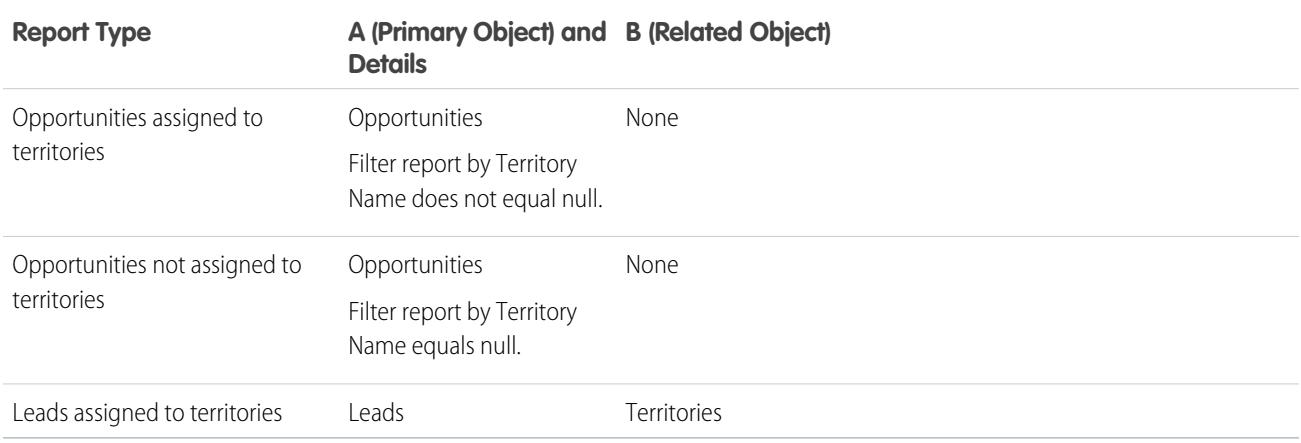

# For Users

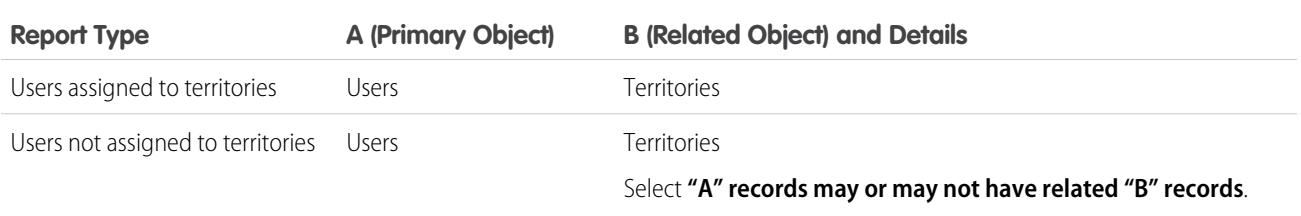

# IDENTIFY ACCOUNTS ASSIGNED TO TERRITORIES

Manage account assignments to sales territories when you report on which accounts include territory assignments. See which accounts belong to which territories.

- **1.** Make sure that you have a custom report type that links the Accounts and Territories objects. Specify that the Accounts object must have related Territory records, and make all fields on these objects available for reporting.
- **2.** Click the **Reports** tab, and then click **New Report**.
- **3.** From the Territory Management category, select the custom report type created for this report, and then click **Continue** (Lightning Experience) or **Create** (Salesforce Classic).
- **4.** Make sure that the Accounts field *Account Name* and the Territories field *Label* appear on the report. If they do not, add them.
- **5.** (Optional) Filter the report results. To show data from territory models in Active state only, configure the filter options to show *Territory Model: Label equals <name of active territory model>*. From the Show Me (Lightning Experience) or Show (Salesforce Classic) field, to filter by account ownership, select *My accounts*, *My team's accounts*, or *My territory teams' accounts*. To filter by user territory assignment, select *My territories' accounts*.
	- Important: If you later activate a different territory model, make sure that you update  $\bigcap$ the territory model name variable in this report.
- **6.** Add any other fields you find useful for this report.
- **7.** Save the report and run it.

#### EDITIONS

Available in: Salesforce Classic for some features and Lightning Experience for all features

Available in: **Performance** and **Developer** Editions and in **Enterprise** and **Unlimited** Editions with the Sales Cloud

#### USER PERMISSIONS

To run reports:

**•** Run Reports

To schedule reports:

**•** Schedule Reports

To create, edit, and delete reports:

- **•** Create and Customize **Reports** AND
	- Report Builder

# IDENTIFY TERRITORIES WITHOUT ASSIGNED ACCOUNTS

Manage account assignments to sales territories by reporting on which territory models' territories don't include assigned accounts.

- **1.** If you're using Lightning Experience, click **New Report (Salesforce Classic)**, or switch to Salesforce Classic.
- **2.** Make sure that you have a custom report type that links the Territory Models, Territories, and Territory-Assigned Records objects. Specify that the Territories object may or may not have related Territory-Assigned records, and make all fields on these objects available for reporting.
- **3.** Click the **Reports** tab, and then click **New Report**.
- **4.** From the Territory Management category, select the custom report type created for this report.
- **5.** Click **Create**.
- **6.** Make sure that the Territory fields *Label* and *Territory Model: Label* appear on the report. If they do not, add them.
- **7.** From the Filters dropdown list, select *Cross Filter*. Configure the filter options to show *Territories without Territory-Assigned Records*, and then click **OK**. Configure the filter options to show *Object equals Account*.
- 8. To show data from territory models in Active state only, from the Filters dropdown list, select *Field Filter*. Configure the filter options to show *State equals Active*, and then click **OK**.
- **9.** Add any other fields you find useful for this report.
- **10.** Save the report and run it.

#### **EDITIONS**

Available in: Salesforce Classic

Available in: **Developer** and **Performance** Editions and in **Enterprise** and **Unlimited** Editions with the Sales Cloud

#### USER PERMISSIONS

To run reports:

**•** Run Reports

To schedule reports:

**•** Schedule Reports

To create, edit, and delete reports:

**•** Create and Customize **Reports** AND

Report Builder

# IDENTIFY USERS NOT ASSIGNED TO TERRITORIES

Manage user assignments to sales territories by reporting on users not assigned to territories.

- **1.** Make sure that you have a custom report type that links the Users and Territories objects. Specify that the Users object may or may not have related Territories records, and make all fields on these objects available for reporting.
- **2.** Click the **Reports** tab, and then click **New Report**.
- **3.** From the Territory Management category, select the custom report type created for this report, and then click **Continue** (Lightning Experience) or **Create** (Salesforce Classic).
- **4.** Make sure that the Users field *Full Name* and the Territories field *Label* appear on the report. If they do not, add them.
- **5.** Configure a cross filter to show *Users without Territories*.
- **6.** To show data from territory models in Active state only, configure the filter options to show *Territory Model: Label equals <name of active territory model>*.

Important: If you later activate a different territory model, make sure that you update the territory model name variable in this report.

- **7.** Add any other fields you find useful for this report.
- **8.** Save the report and run it.

### **EDITIONS**

Available in: Salesforce Classic for some features and Lightning Experience for all features

Available in: **Performance** and **Developer** Editions and in **Enterprise** and **Unlimited** Editions with the Sales Cloud

#### USER PERMISSIONS

To run reports:

**•** Run Reports

To schedule reports:

**•** Schedule Reports

To create, edit, and delete reports:

- **•** Create and Customize Reports AND
	- Report Builder

# IDENTIFY TERRITORIES WITH ASSIGNED USERS

Manage user assignments to sales territories when you run reports that show which territory models' territories include users assigned. See which assigned users belong to which territories.

- **1.** Make sure that you have a custom report type that links the Territory Models, Territories, and Users objects. Specify that the Territory object must have related Users records, and make all fields on these objects available for reporting.
- **2.** Click the **Reports** tab, and then click **New Report**.
- **3.** From the Territory Management category, select the custom report type created for this report, and then click **Continue** (Lightning Experience) or **Create** (Salesforce Classic).
- **4.** Make sure that the Territory fields *Label* and *Territory Model: Label* and the Users field *Full Name* appear on the report. If they do not, add them.
- **5.** To show data from territory models in Active state only, configure the filter options to show *State equals Active*.
- **6.** Add any other fields you find useful for this report.
- **7.** Save the report and run it.
- **8.** To show each territory with the users assigned to it, summarize information by Territory object field *Label*.

### EDITIONS

Available in: Salesforce Classic for some features and Lightning Experience for all features

Available in: **Performance** and **Developer** Editions and in **Enterprise** and **Unlimited** Editions with the Sales Cloud

#### USER PERMISSIONS

To run reports:

**•** Run Reports

To schedule reports:

**•** Schedule Reports

To create, edit, and delete reports:

**•** Create and Customize Reports AND

Report Builder

# REPORT ON SUMMARIZABLE ACCOUNT FIELDS BY **TERRITORY**

Gauge territory size by reporting on summarizable account data, such as annual revenue or number of employees.

- **1.** Make sure that you have a custom report type that links the Accounts and Territories objects. Specify that the Accounts object must have at least one Territory object record, and make all fields on these objects available for reporting.
- **2.** Click the **Reports** tab, and then click **New Report**.
- **3.** From the Territory Management category, select the custom report type created for this report, and then click **Continue** (Lightning Experience) or **Create** (Salesforce Classic).
- **4.** If you're using Salesforce Classic, select *Matrix Format* for the report.
- **5.** Create a row grouping by using the *Label* field from the Territories field list.
- **6.** Create a row grouping by using the *Account Name* field from the Accounts field list.
- **7.** From the Accounts field list, add summarizable fields, such as *Annual Revenue* and *Employees*, to show those totals, and then summarize by *Sum*.
- **8.** (Optional) Filter the report results. From the Show Me (Lightning Experience) or Show (Salesforce Classic) field, to filter by account ownership, select *My accounts*, *My team's accounts*, or *My territory teams' accounts*. To filter by user territory assignment, select *My territories' accounts*.
- **9.** Add any other fields you find useful for this report.
- **10.** Run the report and make sure it shows the data and the arrangement that you want.
- **11.** Save the report.

#### **EDITIONS**

Available in: Salesforce Classic for some features and Lightning Experience for all features

Available in: **Performance** and **Developer** Editions and in **Enterprise** and **Unlimited** Editions with the Sales Cloud

#### USER PERMISSIONS

To run reports:

**•** Run Reports

To schedule reports:

**•** Schedule Reports

To create, edit, and delete reports:

- **•** Create and Customize **Reports** AND
	- Report Builder

# <span id="page-42-0"></span>ARCHIVE A TERRITORY MODEL

Archiving a territory model deactivates it, but the model remains in your territory model list. From this list, you can reference the model's associated assignment rules and the resulting account-to-territory assignments generated by the rules. You can archive a model only if it's in the Active state. After archiving a model, you can't return it to the Active state or the Planning state.

Warning: When you archive a territory model, Salesforce deletes your territory forecasts, forecast types, quotas, and adjustments. After you activate another territory model, you must re-create territory forecast types for it. Before you archive a territory model, consider these options.

- **•** Run the opportunity territory assignment filter, and then take screenshots of the forecasts page.
- **•** Create a [snapshot.](https://help.salesforce.com/articleView?id=data_defining_analytic_snap.htm&language=en_US) The snapshot is not deleted as part of the archiving process.
- **•** Export your forecasting records, including forecasting items, facts, quotas, and adjustments.

When you archive a territory model, Salesforce also deletes data related to sharing and group associations by territory. To retain this data, export the related records before you archive the territory model.

While it's not required, we recommend that you update the territories on opportunity splits and opportunity product splits after you archive the model and activate a new one. Perform this update with the [filter-based opportunity territory assignment tool,](https://help.salesforce.com/s/articleView?id=sf.tm2_enable_ota.htm&language=en_US) or reassign territories manually or by using Data Loader.

#### EDITIONS

Available in: Salesforce Classic for some features and Lightning Experience for all features

Available in: **Performance** and **Developer** Editions and in **Enterprise** and **Unlimited** Editions with the Sales Cloud

#### USER PERMISSIONS

To archive a territory model:

**•** Manage Territories AND View Setup and **Configuration** 

If you've enabled deferred [group membership calculation](https://help.salesforce.com/articleView?id=security_sharing_group_membership_calculations.htm&language=en_US), we recommend suspending it to avoid issues with group membership cleanup during territory model archival. You can re-enable deferred group membership calculation after archival is completed.

- **1.** From Setup, enter *Territory Models* in the Quick Find box, then select **Territory Models**.
- **2.** Open your active territory model.
- **3.** Click **Archive**, and then click **Archive Territory Model** to confirm.

The model state changes to Archiving while Salesforce processes your request. When processing is complete, the model state changes to Archived, and you receive a confirmation via email. This process can take some time, depending on the size and complexity of your organization.

# DELETE A TERRITORY MODEL

Delete a territory model if your team no longer actively uses the model for territory management or reference. You can't delete an active territory. The model must be in Planning or Archived state.

Deleting a territory model also deletes all its associated territories and account assignments. You can't cancel the process or restore a deleted model. The process can take several hours, so we send you an email when it's complete.

Before you delete a territory model, reassign opportunity splits and opportunity product splits to territories in an active territory model, or remove territory associations. To perform the territory reassignment, we recommend using the [filter-based opportunity territory assignment tool](https://help.salesforce.com/s/articleView?id=sf.tm2_enable_ota.htm&language=en_US). You can also reassign territories manually or by using Data Loader.

- **1.** From Setup, enter *Territory Models* in the Quick Find box, then select **Territory Models**.
- **2.** Find the model in the list. Check the value in the **State** column to make sure that the model is in the Planning or Archived state.
- **3.** Click **Del**.
- **4.** Later, check your email for confirmation that the deletion process is complete.

### EDITIONS

Available in: Salesforce Classic for some features and Lightning Experience for all features

Available in: **Performance** and **Developer** Editions and in **Enterprise** and **Unlimited** Editions with the Sales Cloud

#### USER PERMISSIONS

- To delete a territory model:
- **•** Manage Territories AND View Setup and Configuration

# DISABLE SALES TERRITORIES

Determine and establish other means for sharing records throughout your sales organization before you disable Sales Territories.

- $\Omega$ Important: If you disable Sales Territories, your users lose record access that's based on territory assignments, and your organization no longer has access to territory management data, including territory forecasts. If you re-enable Sales Territories, you can lose data that had previously been available through the feature.
- **1.** If you haven't already, [archive your active territory model](#page-42-0) before disabling Sales Territories.
- **2.** From Setup, enter *Territories* in the Quick Find box, and then select the territory settings.
- **3.** Click **Disable Sales Territories**.

#### EDITIONS

Available in: Salesforce Classic for some features and Lightning Experience for all features

Available in: **Performance** and **Developer** Editions and in **Enterprise** and **Unlimited** Editions with the Sales Cloud

### USER PERMISSIONS

- To disable Sales Territories:
- **•** Customize Application